# brother

# Quick Setup Guide

Read the Product Safety Guide first, then read this Quick Setup Guide for the correct installation procedure.

The latest manuals are available at the Brother Solutions Center: support.brother.com/manuals

D00S18001-00 Version 0

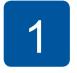

## Unpack the machine and check the components

The components included in the box may differ depending on your country. Remove the protective tape and film covering the machine and the touchscreen.

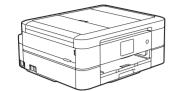

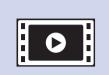

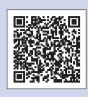

Watch our FAQ videos for help with setting up your Brother machine.

support.brother.com/videos

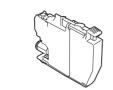

#### Inbox Ink Cartridges\*

- Black
- Yellow
- Cyan Magenta
- \*Ink cartridges contain approximately the same page yield as replacement cartridges (Standard).
- >> Reference Guide: Supply **Specifications**

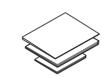

**Quick Setup Guide Reference Guide Product Safety Guide** 

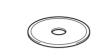

**Brother Installation Disc** 

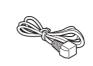

**Power Cord** 

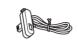

**Telephone Line Cord** (MFC models only)

#### **NOTE**

- · Most of the illustrations in this Quick Setup Guide show the
- · Save all packing materials and the box in case for any reason you
- must ship your machine. You must purchase the correct interface cable for the interface you want to use. A USB cable is included with

### some models.

**USB** cable We recommend using a USB 2.0 cable (Type A/B) that is no more

Ethernet (Network) cable (MFC-J890DW/J895DW only) Use a straight-through Category5 (or greater) twisted-pair cable for 10BASE-T or 100BASE-TX Fast Ethernet Network.

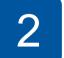

# Load paper in the paper tray

For loading other sizes of paper, see Paper Handling in the Reference Guide.

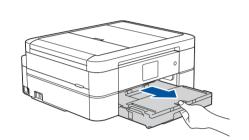

Pull the paper tray completely out of the machine.

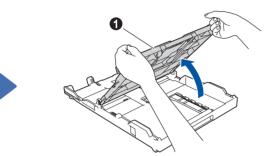

Open the output paper tray cover 1.

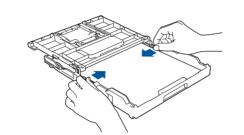

Adjust the paper guides.

Fan the paper well and load it in the tray.

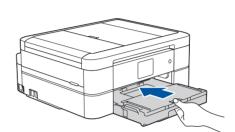

Close the output paper tray cover, and then slowly push the tray completely into the machine.

#### NOTE

Pull out the paper support 1, and unfold the paper support flap 2 so that the printed pages do not fall.

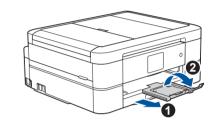

# Connect the power cord

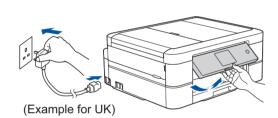

Connect the power cord. The machine will power on automatically.

#### NOTE

You can adjust the control panel angle to read the touchscreen more easily.

# **Select your country** or language (Initial setup only)

After turning the machine on, you may need to set your country or language (depending on your machine). If required, follow the touchscreen instructions.

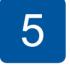

## Set the date and time

Follow the touchscreen instructions to set the date and time.

6

# Install the inbox ink cartridges

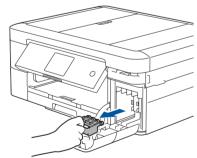

Open the ink cartridge cover, and then remove the orange protective part from the machine.

### **NOTE**

Do not throw away the orange protective part. You will need it if you transport the machine.

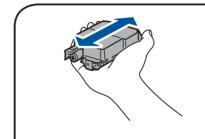

Quickly shake just the **black** ink cartridge horizontally 15 times as shown, before inserting it into the machine.

# **Machine settings**

When the machine has finished the initial cleaning process, follow the touchscreen instructions to configure the machine's settings.

- Check print quality
- Set Brother LCD Message defaults · Print the installation sheet

## Select your language (if needed and only for certain models)

- 1. Press | [Settings] > [All Settings] > [Initial Setup] > [Local Language].
- 2. Press your language.
- 3. Press

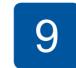

Follow the touchscreen

tube system for printing.

the ink cartridges.

instructions to unpack and install

The machine will prepare the ink

#### Connect the telephone line cord (MFC models only) If you are not using your machine as a fax, go to 10.

(Example for UK)

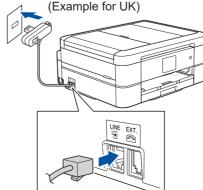

Connect the telephone line cord. Use the socket marked LINE.

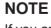

If you are sharing one telephone line with an external telephone, connect it as shown below.

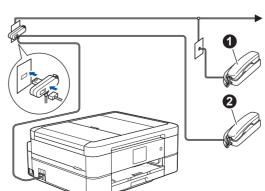

1. Extension telephone 2. External telephone

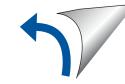

# Select a device to connect to your machine

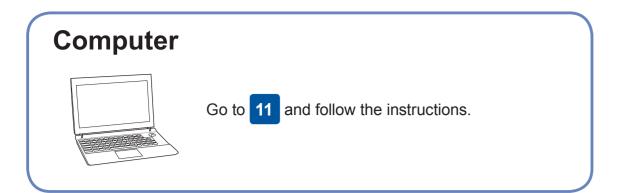

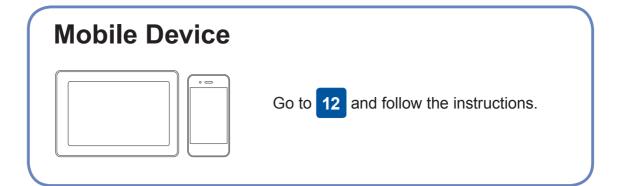

## **Connect your computer**

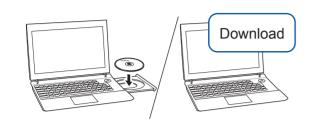

Put the installation disc into your CD/DVD drive, or download the Full Driver & Software Package at:

For Windows®: support.brother.com/windows For Mac: <a href="mailto:support.brother.com/mac">support.brother.com/mac</a>

If you are using a recently released operating system on your computer, visit the above websites for updated driver and software information.

Brother regularly updates firmware to add features and apply bug fixes.

To check for the latest firmware, visit <u>support.brother.com/up4</u>.

#### Follow the on-screen instructions and prompts.

For Windows®:

If the Brother screen does not appear automatically, go to Computer (My Computer/This PC). Double-click the CD/DVD-ROM icon, and then double-click start.exe.

For Mac:

For full driver functionality, we recommend choosing the CUPS driver when adding a printer.

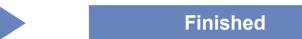

## Can't Connect? Check the following:

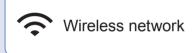

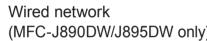

(MFC-J890DW/J895DW only) USB connection

Restart your wireless access point/router (if possible).

Disconnect the cable.

Restart your machine and computer, and then go to 11

If still not successful, go to 12

Even if you do not have a wireless access point/router, you can connect your device and your machine directly. For additional wireless network

support, go to support.brother.com/wireless-support.

If still not successful, visit support.brother.com for FAQs and Troubleshooting.

**SSID (Network Name)** 

# **Alternative wireless setup**

Find your SSID (Network Name) and Network Key (Password) on your wireless access point/router and write them in the table provided below.

**Network Key (Password)** SSID: XXXXXXX Network key: XXXX

If you cannot find this information, ask your network administrator or wireless access point/router manufacturer. Go to your machine, and press WiFi > [Setup Wizard] > [Yes].

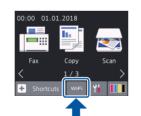

Select the SSID (Network Name) for your access point/router and enter the Network Key (Password).

When the wireless setup is successful, the touchscreen displays [Connected].

If setup is not successful, restart your Brother machine and your wireless access point/router, and repeat 12

### **For Computer**

Go to 11 to install software.

**For Mobile Device** 

Go to 13 to install apps.

# Print or scan using your mobile device

Your mobile device must be connected to the same wireless network as your Brother machine.

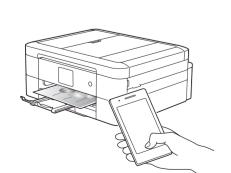

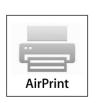

AirPrint is available for Apple device users. You do not need to download any software to use AirPrint. For more information, see the Online User's Guide.

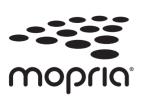

Download and install the Mopria® Print Service app from Google Play™ using your Android™ device.

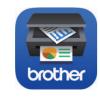

Download and install our free application **Brother iPrint&Scan** from a mobile application store, such as the App Store, Google Play™ or Microsoft® Store using your mobile device.

Brother SupportCenter is a mobile app that provides the latest support information for your Brother product. Visit the App Store or Google Play™ to download.

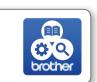

#### **Optional apps**

You can print from and scan to your mobile device using various apps. For instructions, see the Online User's Guide.

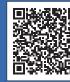